## SERVICE GUIDE

## **Titan Tool Library Backup Revision: A Service Control Control Control Control Control Control Control Control Control Control Control Control Control Control Control Control Control Control Control Control Control Control**

*SG00245* A current backup of specific data such as tooling, reference and setup parameters can greatly reduce downtime in the event of a controller failure or any situation that causes lose of data. This procedure illustrates the backup steps. It is recommended to perform this backup procedure every 40 hours of

Issue Date: 06/2022

run time, based on a workload of approximately 40 hours per week.

If you have trouble with these steps call Park Industries Customer Service at (800) 785-3391.

- 1. Insert a flash drive in USB port.
- 2. Steps to backup the tool library:
	- a. Navigate to **SETUP (a).**
	- b. Click on **TOOL LIBRARY (b).**

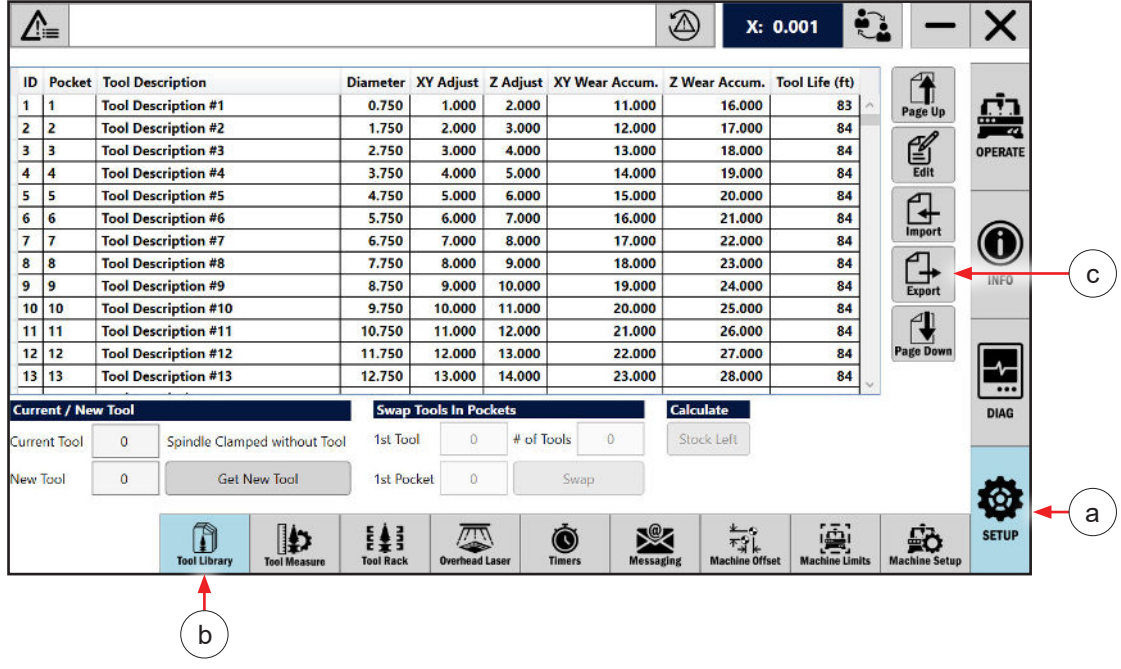

- c. Click on **EXPORT (c)**  *see the following page for additional information on Export and Import*.
- d. Select the **ALL** option.
- e. Click the **EXPORT** button.
- f. In the popup find the flash drive in the list and click on it. If you don't have a Tool Library folder created on your flash drive it is recommended to create it now by clicking on the **CREATE NEW FOLDER** button and name it **TOOL LIBRARY**. This will make it easier to import tool library data in the future.
- g. Click the **OK** button.
- h. A confirmation window will popup saying the backup has been saved, click the **OK** button to close it
- 3. Minimize the HMI window.
- 4. Open Windows File Explorer.
- 5. Copy the C:\ParkIndustries folder to the flash drive.
- 6. Eject the flash drive and store in a safe place.

## **Export and Import Buttons**

The Export button allows you to export the tool library data to a safe location like a flash drive.

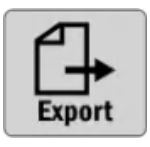

The Import button allows you to import the tool library data from a safe location. This will allow you to recover that data to it's saved state.

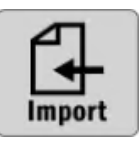

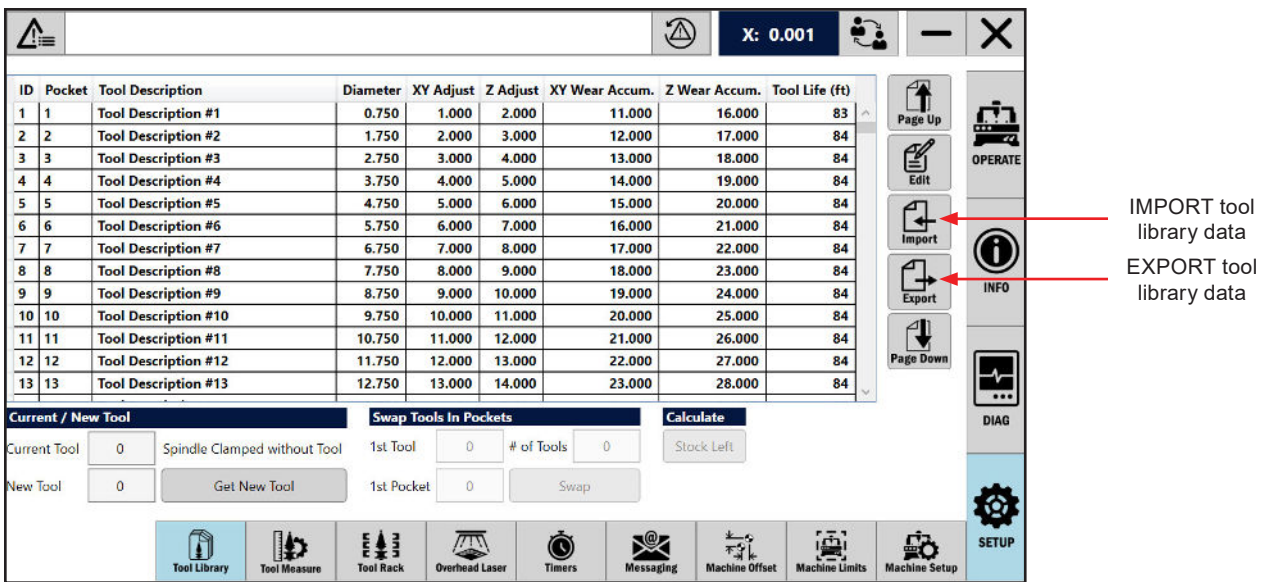

2